## How To Make a Payment Online Step by Step

STEP 1: Log in to your account via my.Commnet.edu

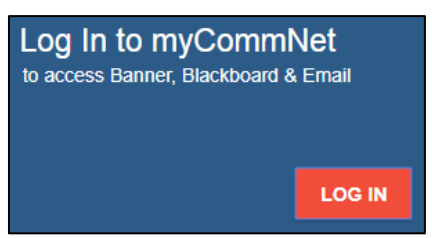

STEP 2: Click on Banner Student & Faculty Self-Service. Note: You may be prompted to select a college if you have attended multiple community colleges. Select the college you are making the payment for and continue

to step 3.

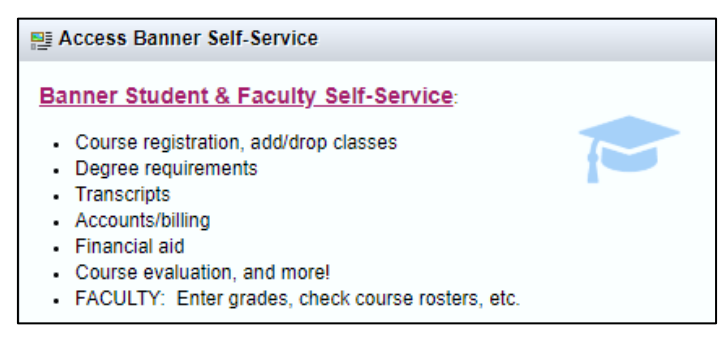

STEP 3: Click the Billing/Payment tab.

**BILLING/PAYMENT** 

STEP 4: Select the first block, My Account/Payment Information, and on the drop-down select Student Account and Payment Center.

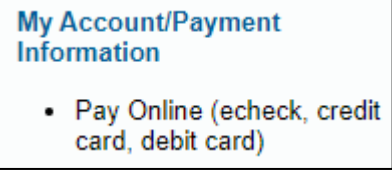

**Student Account and Payment Center** п

STEP 5: At the bottom of the page select the gray button like the one below.

## **Student Account and Payment Center**

STEP 6: You will be redirected to TouchNet, the system for online payments. After selecting the college you wish to make a payment for, if applicable, click the green button to make a payment.

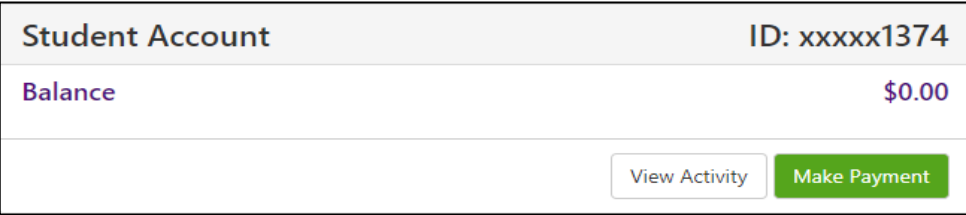

STEP 7: Follow all the prompts and fill in the information required. Once your payment is complete, save your receipt for your records.

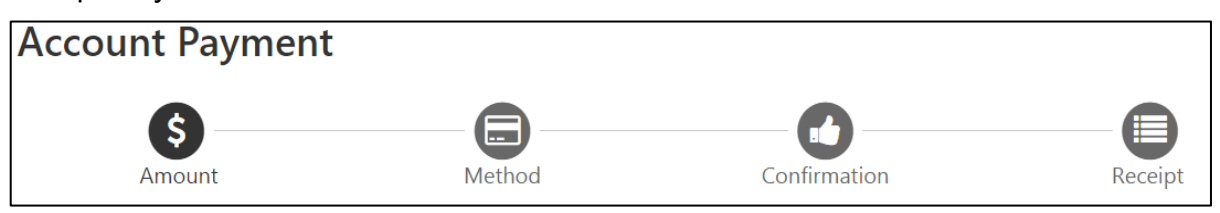